# How to configure leave approval setting

[1.0]

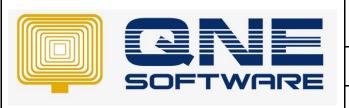

### **QNE TIPS**

Product: QNE Optimum Version: 1.00

Doc No :1 Page No: 1 of 3

| REV. No | Nature of Change                        | Prepared By      | Prepared Date | Reviewed & Approved by |
|---------|-----------------------------------------|------------------|---------------|------------------------|
| 1.0     | How to configure leave approval setting | Cheng Kah<br>Poh | 14/10/2020    |                        |
|         |                                         |                  |               |                        |
|         |                                         |                  |               |                        |
|         |                                         |                  |               |                        |
|         |                                         |                  |               |                        |
|         |                                         |                  |               |                        |
|         |                                         |                  |               |                        |
|         |                                         |                  |               |                        |
|         |                                         |                  |               |                        |
|         |                                         |                  |               |                        |
|         |                                         |                  |               |                        |
|         |                                         |                  |               |                        |
|         |                                         |                  |               |                        |

**Amendment Record** 

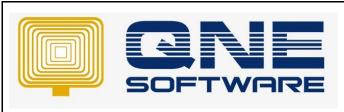

| QNE TIPS              |                 |  |  |  |
|-----------------------|-----------------|--|--|--|
| Product : QNE Optimum | Version: 1.00   |  |  |  |
| Doc No : 1            | Page No: 2 of 3 |  |  |  |

#### **SCENARIO**

To Configure Leave approval setting in:

1<sup>st</sup> Scenario – Either one to approve leave.

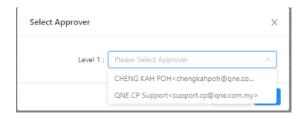

2<sup>nd</sup> Scenario – Both approval need to approve

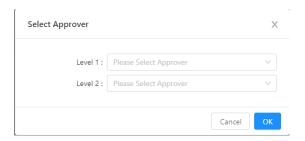

#### **SOLUTION**

 $1^{\text{st}}$  - Click Company  $\rightarrow$  Click Approval Setting

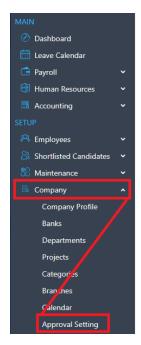

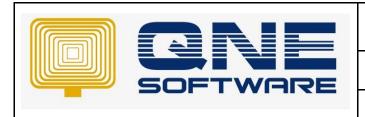

#### **QNE TIPS**

Product: QNE Optimum Version: 1.00

Doc No : 1 Page No: 3 of 3

2<sup>nd</sup> – Now we create Scenario (Either one to Approve Leave), Click Add.

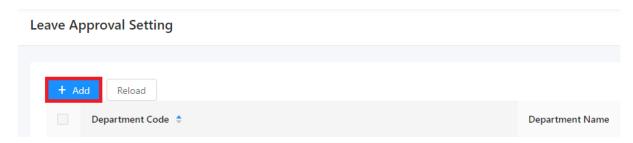

3<sup>rd</sup> – Select a Department. (Example ADMIN) → Add

#### Leave Approval Setting - NEW

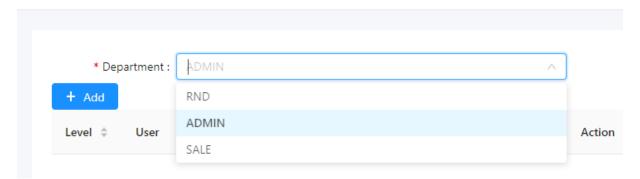

 $4^{th}$  – After Click Add , system will prompt below box  $\rightarrow$  If Click dropdown system will list down all User as below.

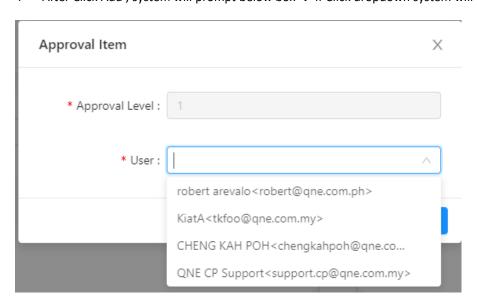

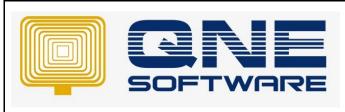

| QNE TIPS              |                 |  |  |
|-----------------------|-----------------|--|--|
| Product : QNE Optimum | Version: 1.00   |  |  |
| Doc No : 1            | Page No: 4 of 3 |  |  |

5ft – If tick 2 user in Level 1 approval.

Means Either 1 of the approval in Level 1 to approve will do.

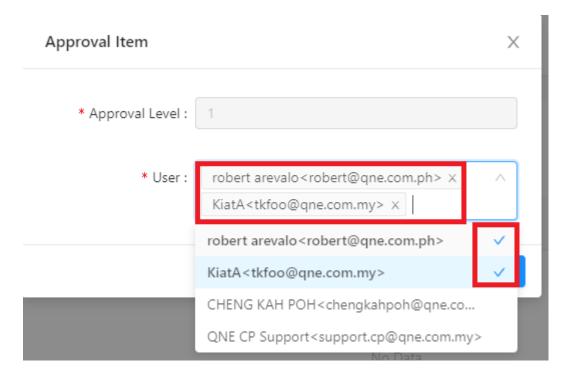

In Above Configuration, if ADMIN Department employee apply leave, will prompt select either one approval to approve the leave.

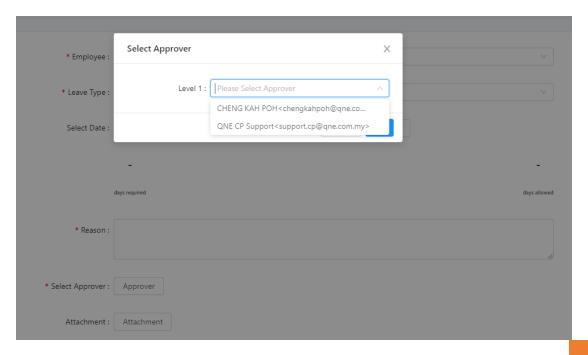

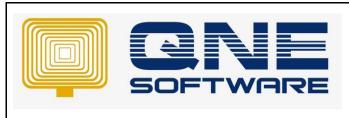

| QNE TIPS              |                 |  |  |  |
|-----------------------|-----------------|--|--|--|
| Product : QNE Optimum | Version: 1.00   |  |  |  |
| Doc No : 1            | Page No: 5 of 3 |  |  |  |

Now we create scenario Both approval need to approve

 $1^{st}$  – we select Department (Example Sales Department)  $\rightarrow$  Click Add

#### Leave Approval Setting - NEW

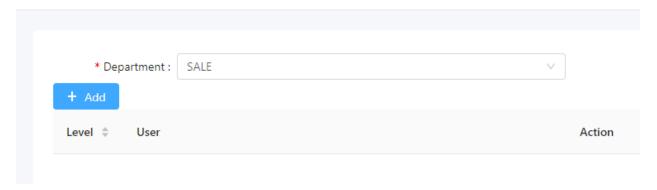

2<sup>nd</sup> – we select 1 approval in level 1

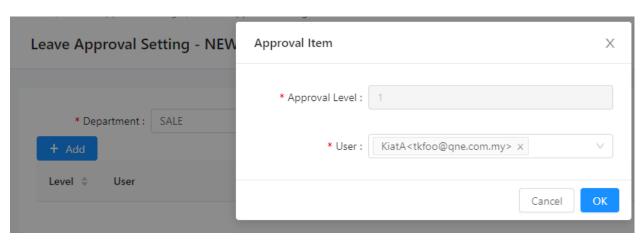

 $3^{rd}$  – after select approval for level 1  $\rightarrow$  Click add again.

Leave Approval Setting - SALE

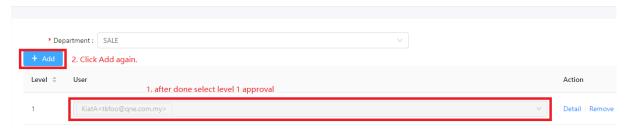

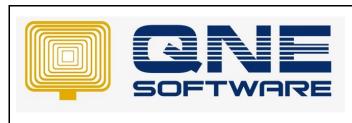

## QNE TIPS Product : QNE Optimum Version: 1.00

Page No: 6 of 3

4<sup>th</sup> – After Click add again , System will automatically show level 2 approval selection box

Doc No : 1

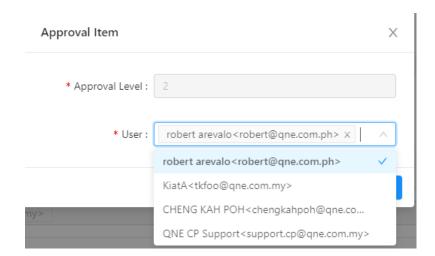

After Select Level 2 approval, now sales Department will 2 level 1 approval, and level 2 approval.

Leave Approval Setting - SALE

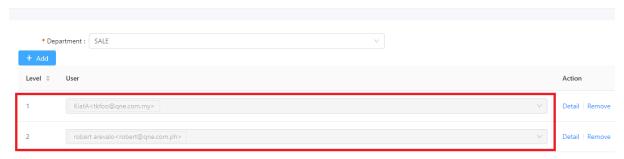

In Above Configuration, if SALES Department employee apply leave, will prompt select either one approval to approve the leave.

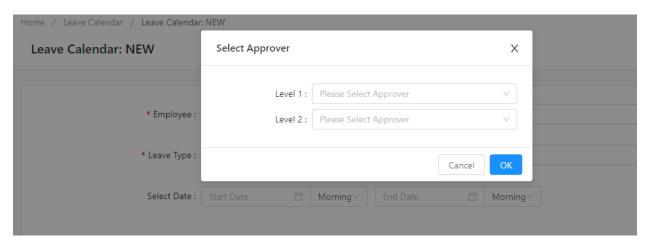